# Legoroboter und Linux-Laptop im Tech-Lab

### **Laptop und Roboter vorbereiten**

**1.Schritt:** Laptop einschalten

- Laptop aufstarten
- Evtl. Netzwerk kontrollieren bzw. verbinden (siehe Abb. 1 bis 3)

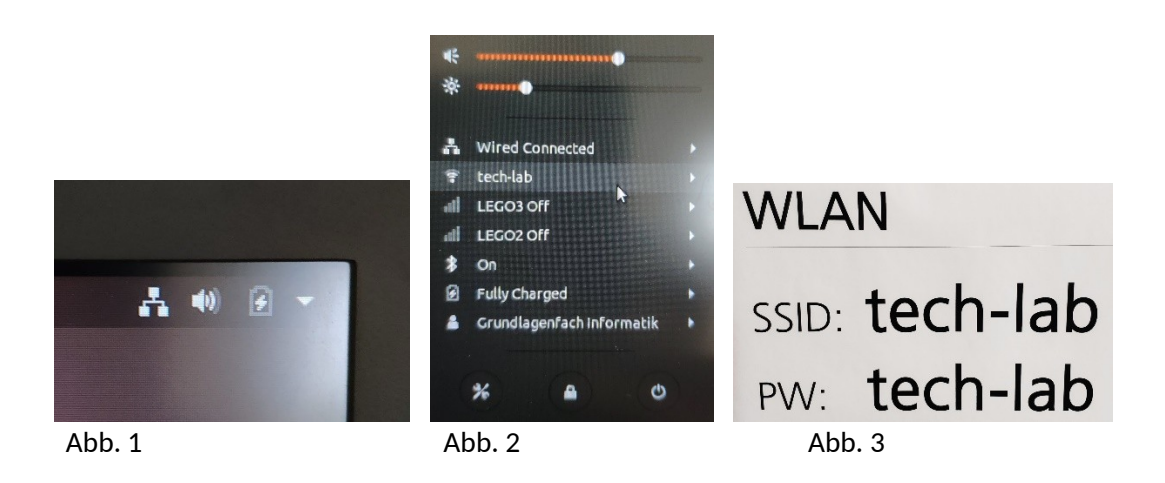

#### **2.Schritt:** Roboter einschalten

- Roboter vom Netzteil nehmen, evtl. USB-Dongle einsetzen
- Roboter einschalten (ein Druck auf die Enter Taste)
- IP-Adresse ablesen und evtl. notieren
- Anzeige Run Default -> nochmals Enter
- Warten bis BrickgateV1.13 läuft (wait connection …)

#### **Programme schreiben/öffnen und mit Roboter arbeiten**

**3.Schritt:** Programm auf dem Roboter ausführen

- Tigerjython auf Laptop starten (siehe Abb. 4)
- Python-Programm schreiben und speichern (auf den Stick oder in einen temporären Ordner der Ihren Namen trägt.)
- Einstellungen (Hammersymbol), Bibliotheken, Lego EV3 auswählen, IP-Adresse 192.168.1.xx (siehe 2.Schritt auf Roboter-Display) eingeben (siehe Abb. 5 bis 7)

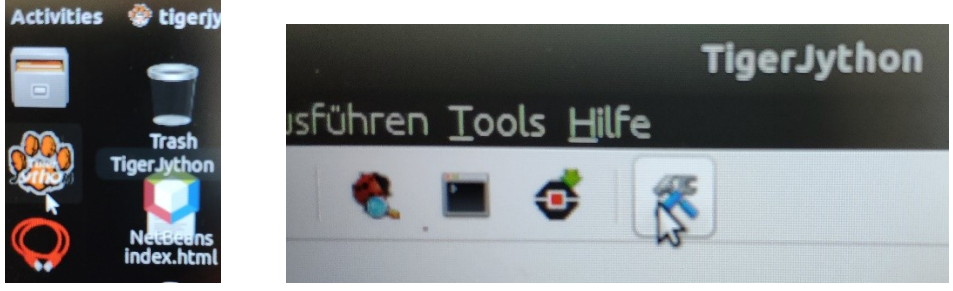

Abb. 4 Abb. 5

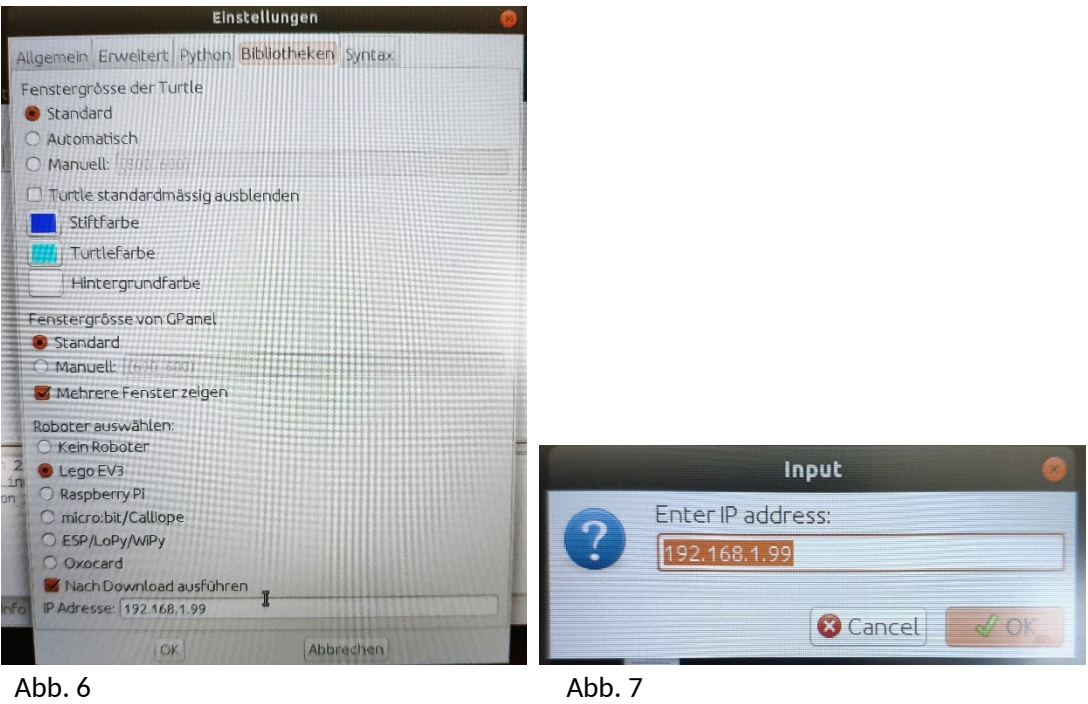

Programm starten mit grünem Dreieck (im Dialogfeld IP-Adresse bestätigen, siehe Abb. 8)

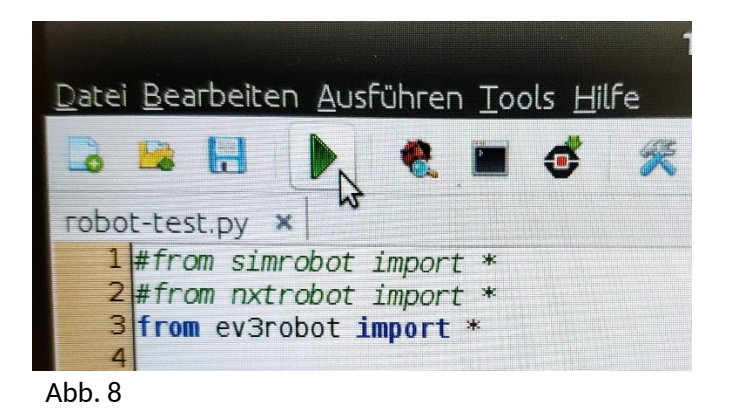

**Abschliessende Arbeiten mit Roboter und Laptop**

## **4.Schritt: Daten sichern, Laptop und Legoroboter ausschalten**

- Speichern Sie Ihre Python-Programme auf Ihren Stick, oder auf Ihrer persönlichen Webseite, oder auf Ihrem OneDrive (via Browser) so, dass Sie diese nächstes Mal dabei haben.
- Roboter ausschalten mit Taste oben links (Escape-Taste), Haken auswählen und bestätigen.
- Legoroboter wieder ans Stromnetz!
- Auf Laptop alle Programme beenden und Laptop herunterfahren (oben rechts, siehe Abb. 2)
- Laptop wieder ans Stromnetz (Stecker ganz einstecken!) und ans Ethernet.